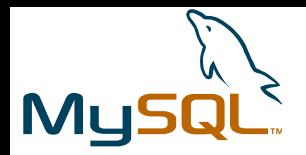

**1**

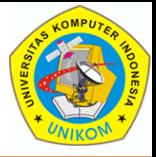

# Instalasi MySQL

**Oleh : Andri Heryandi, MT, Teknik Informatika – Universitas Komputer Indonesia (UNIKOM)**

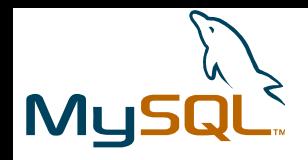

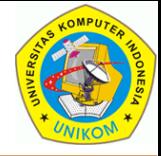

#### Pemilihan Paket Software

- Installer paket MySQL dapat didownload langsung dari sumber aslinya di situs http://dev.mysql.com/downloads/
- Versi MySQL yang digunakan adalah paket lengkap (Complete Package ) versi 5.1.37-community
- Nama file yang dieksekusi : mysql-5.1.37-win32.msi

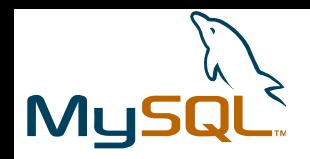

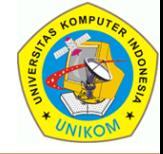

## Instalasi Software MySQL

Ada 2 bagian alat bantu yang digunakan dalam instalasi software MySQL yaitu :

- **MySQL Installation Wizard** digunakan untuk melakukan instalasi software MySQL server
- **MySQL Server Instance Configuration Wizard** digunakan untuk membantu mengkonfigurasi server secara otomatis. Alat bantu ini dapat membuat file konfigurasi mysql (my.ini atau my.cnf) dengan otomatis.

Kombinasi MySQL Installation Wizard dan MySQL Configuration Wizard, memungkinkan seorang user untuk menginstall dan mengkonfigurasi server MySQL yang siap pakai setelah proses instalasi.

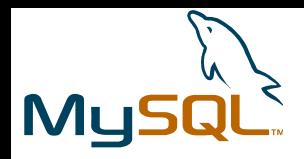

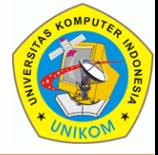

#### Eksekusi File Installer

#### • Jalankan file installer mysql-5.1.37-win32.msi

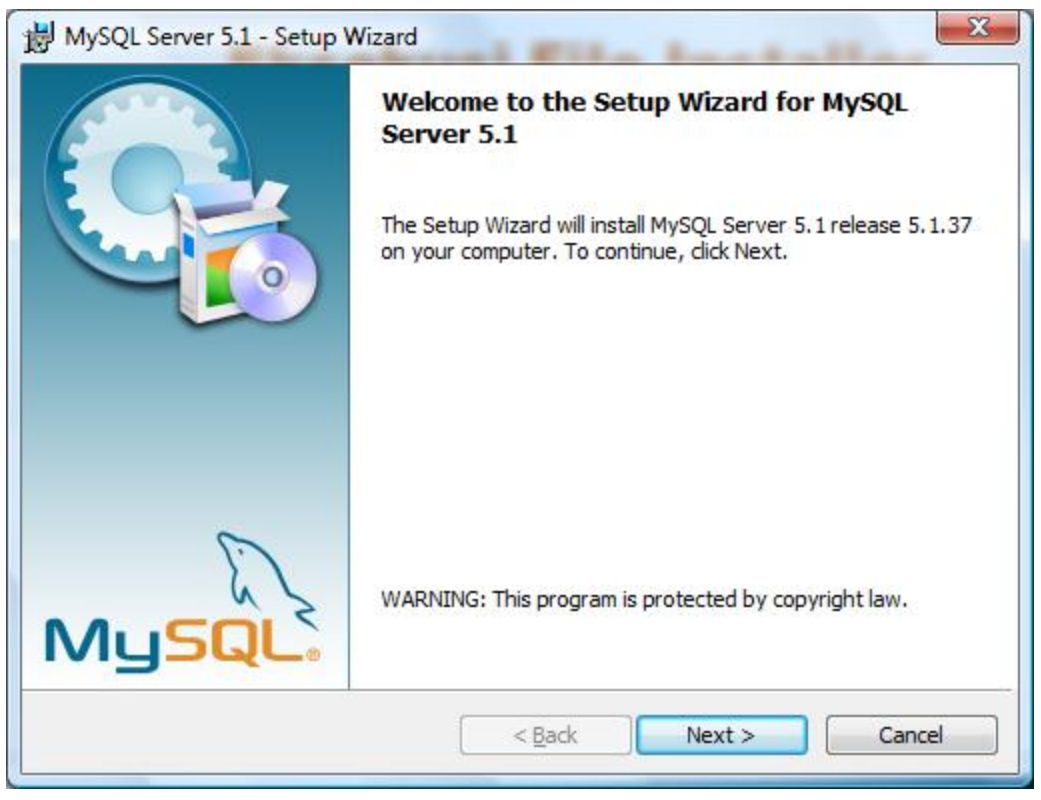

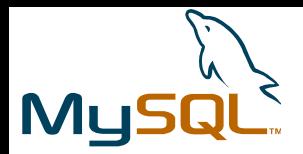

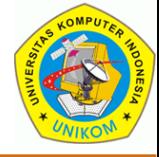

# Setup Type

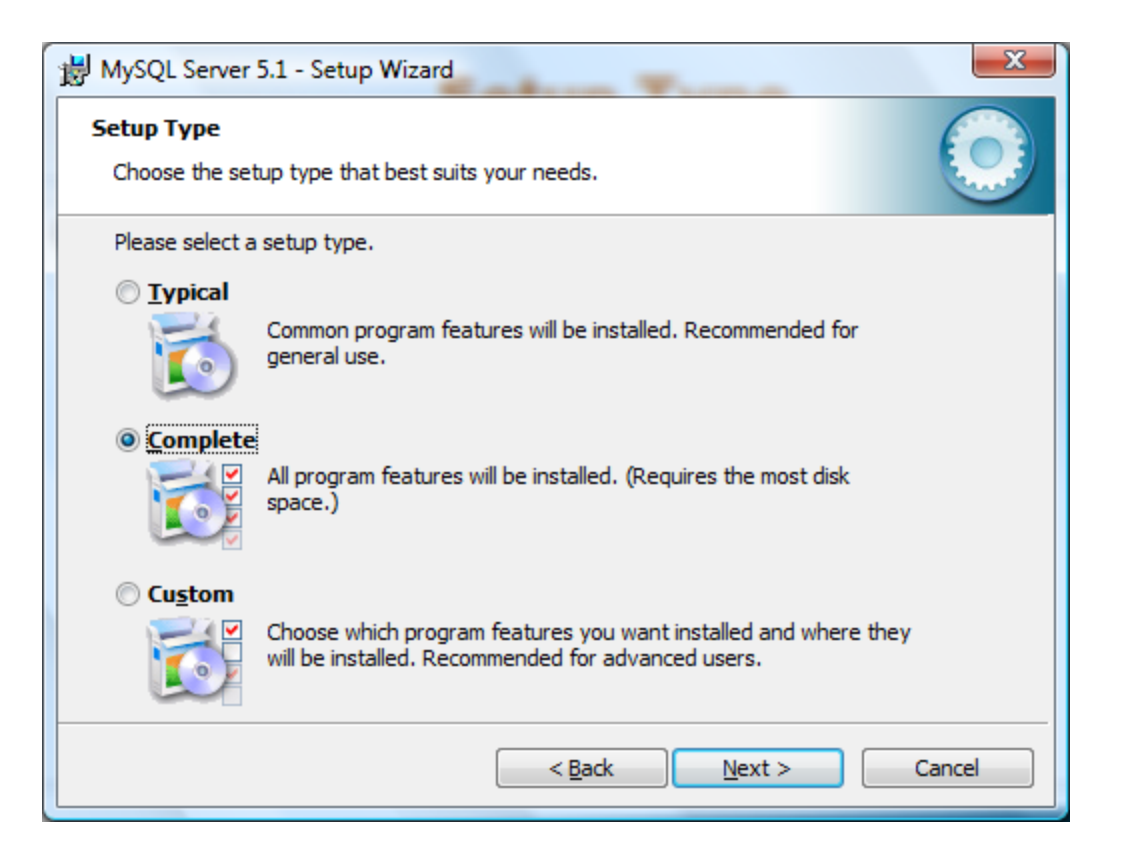

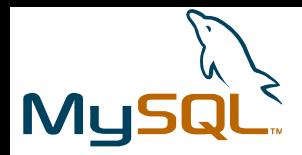

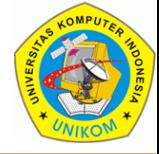

#### Ready To Install Program

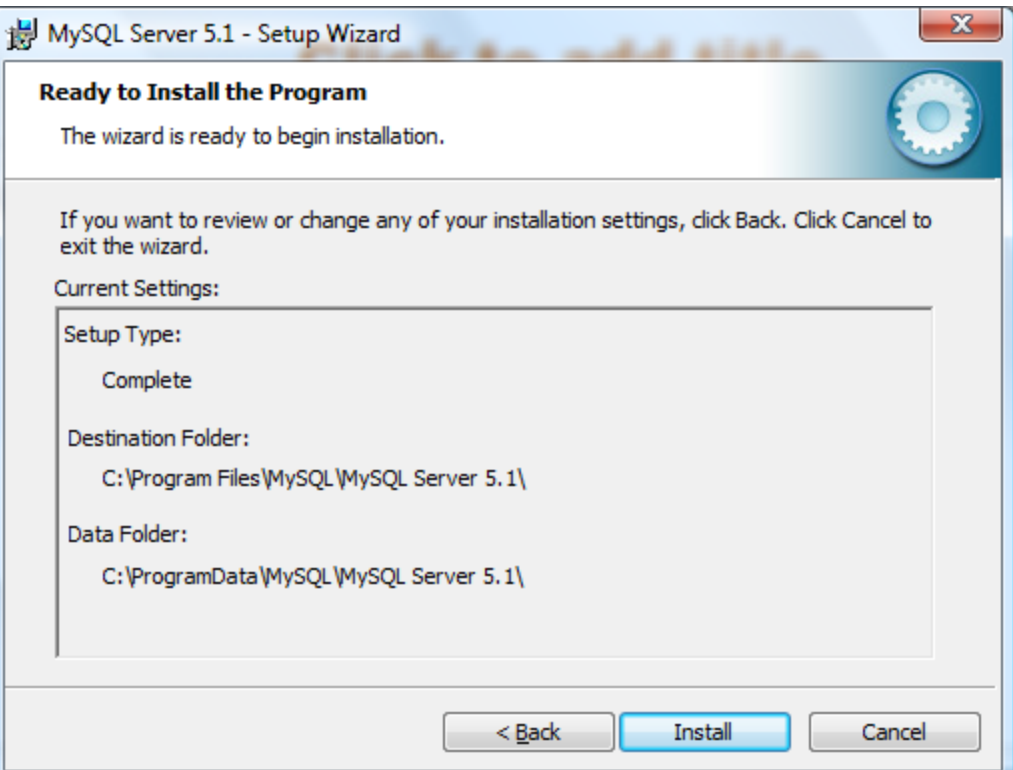

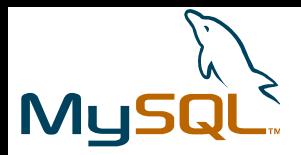

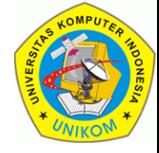

#### Proses Instalasi

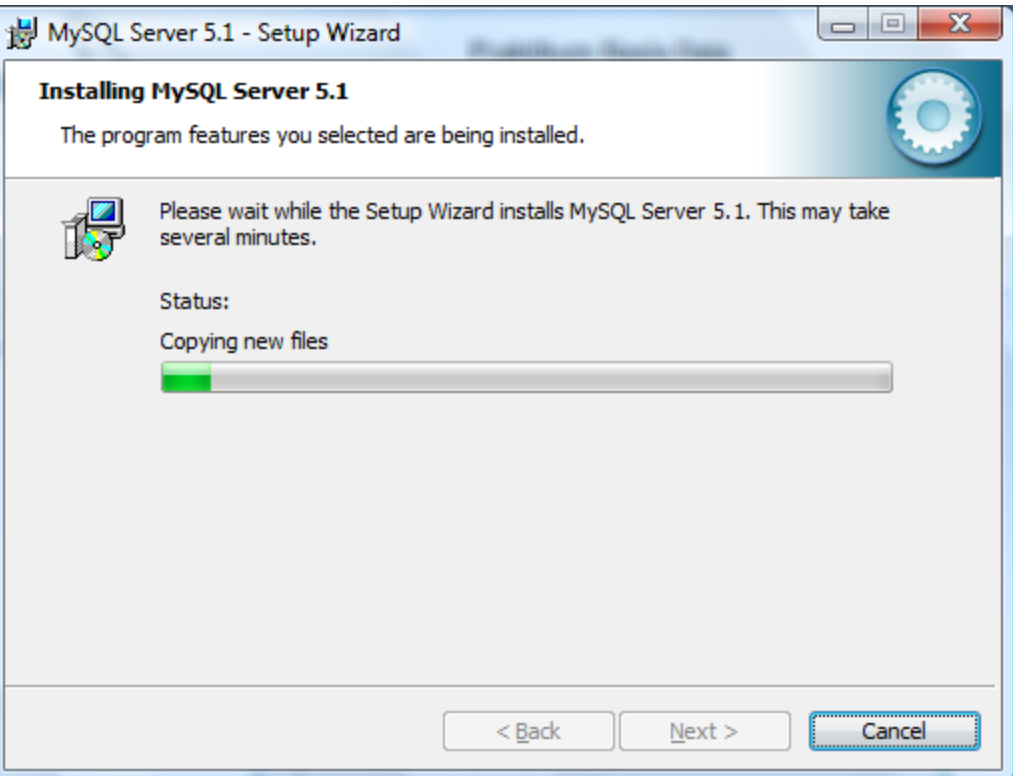

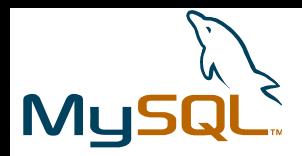

**Praktikum Basis Data (Database Server MySQL)**

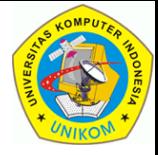

#### Commercial Break

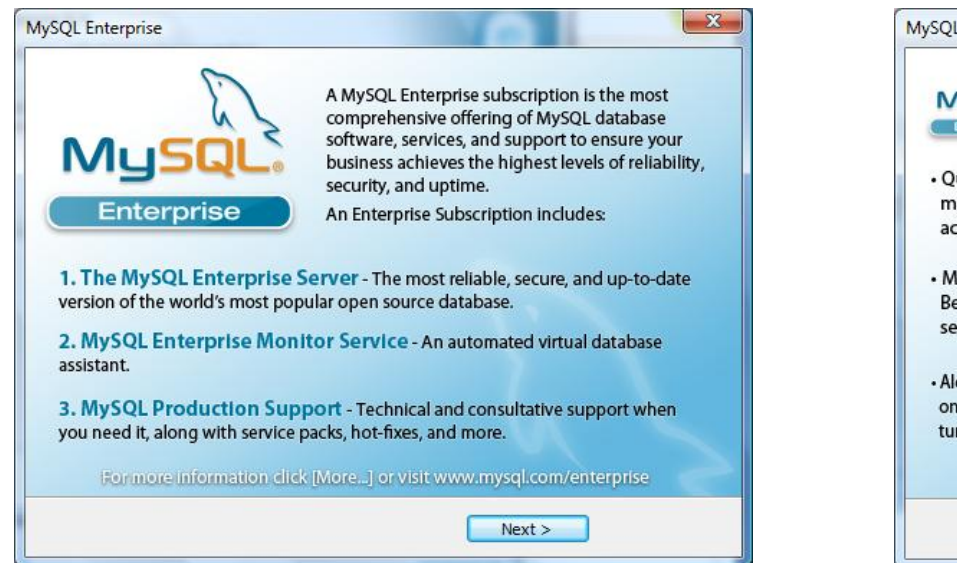

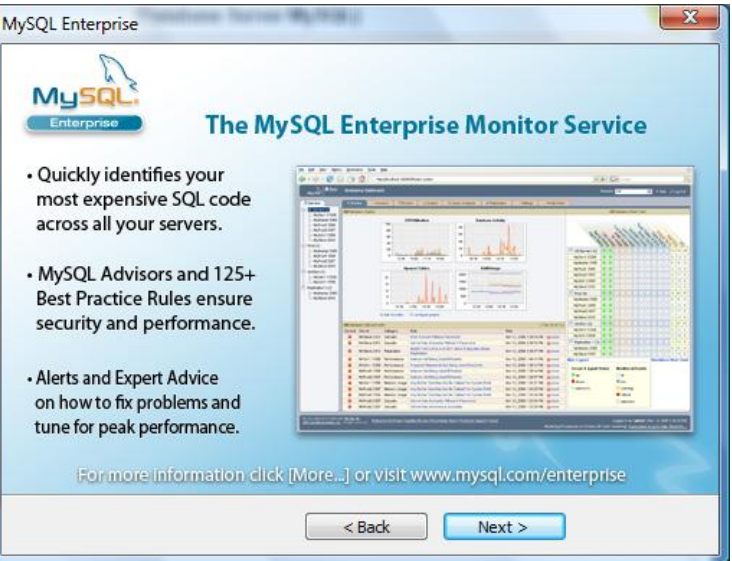

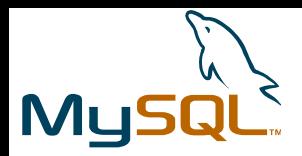

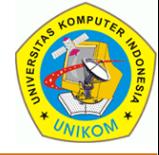

#### Instalasi Selesai.

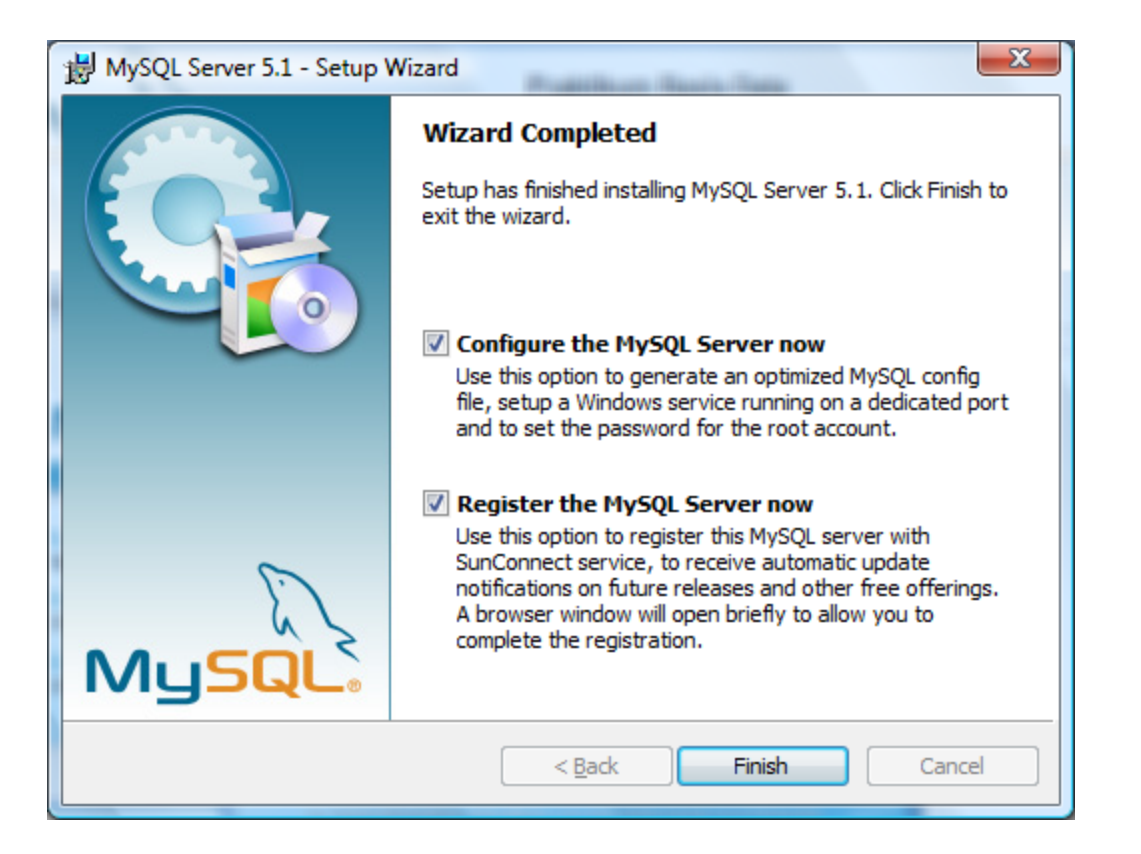

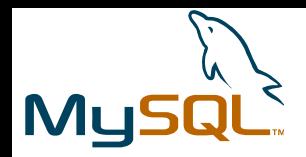

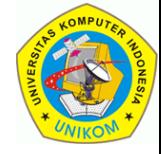

# MySQL Server Instance Configuration

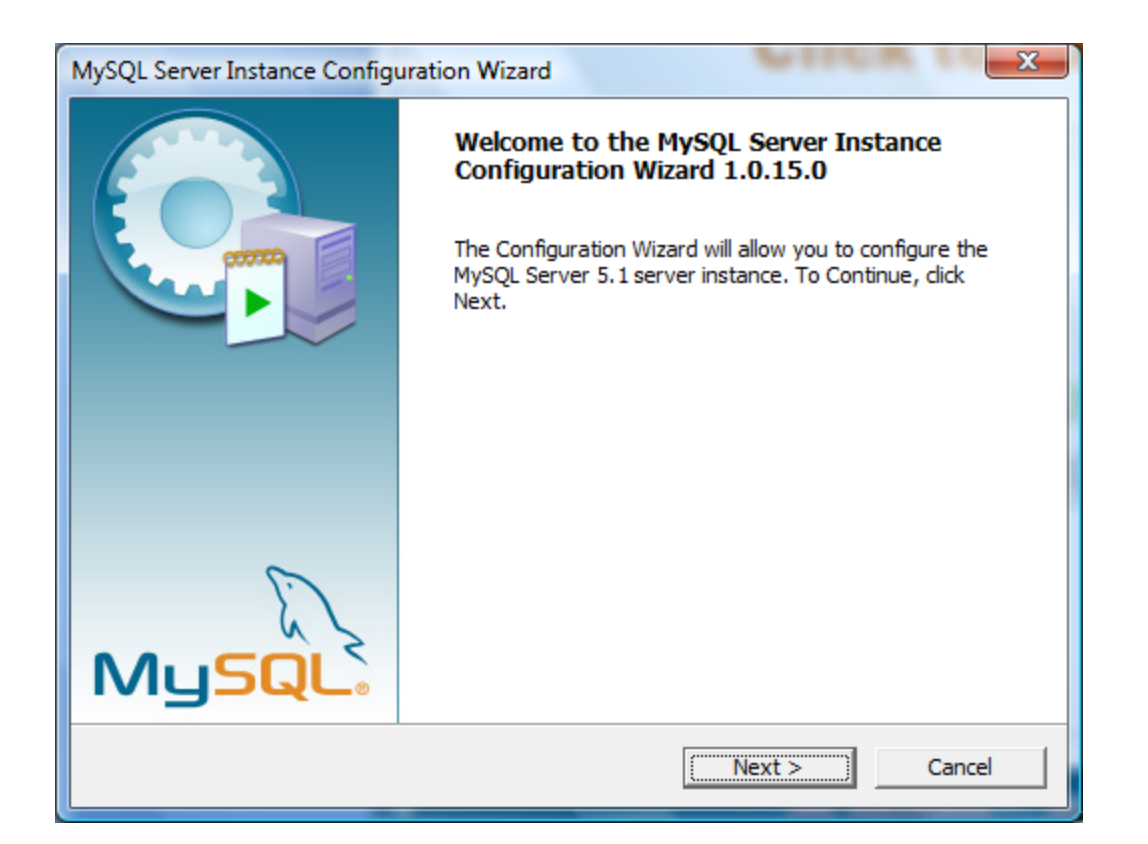

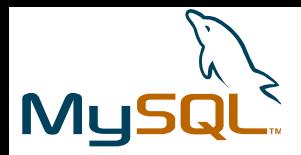

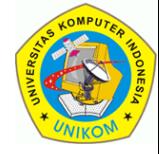

#### Jenis Konfigurasi

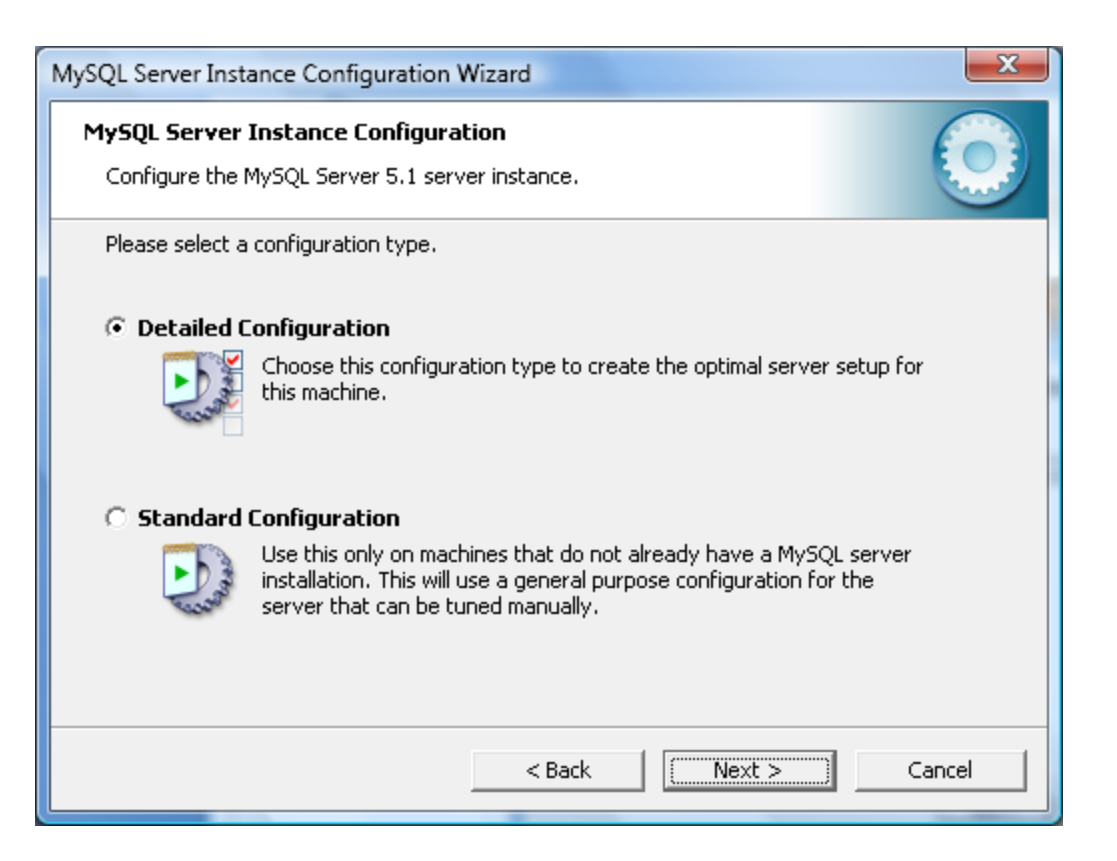

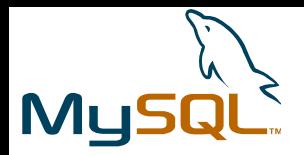

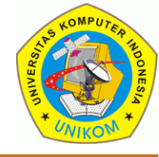

#### Tipe Server

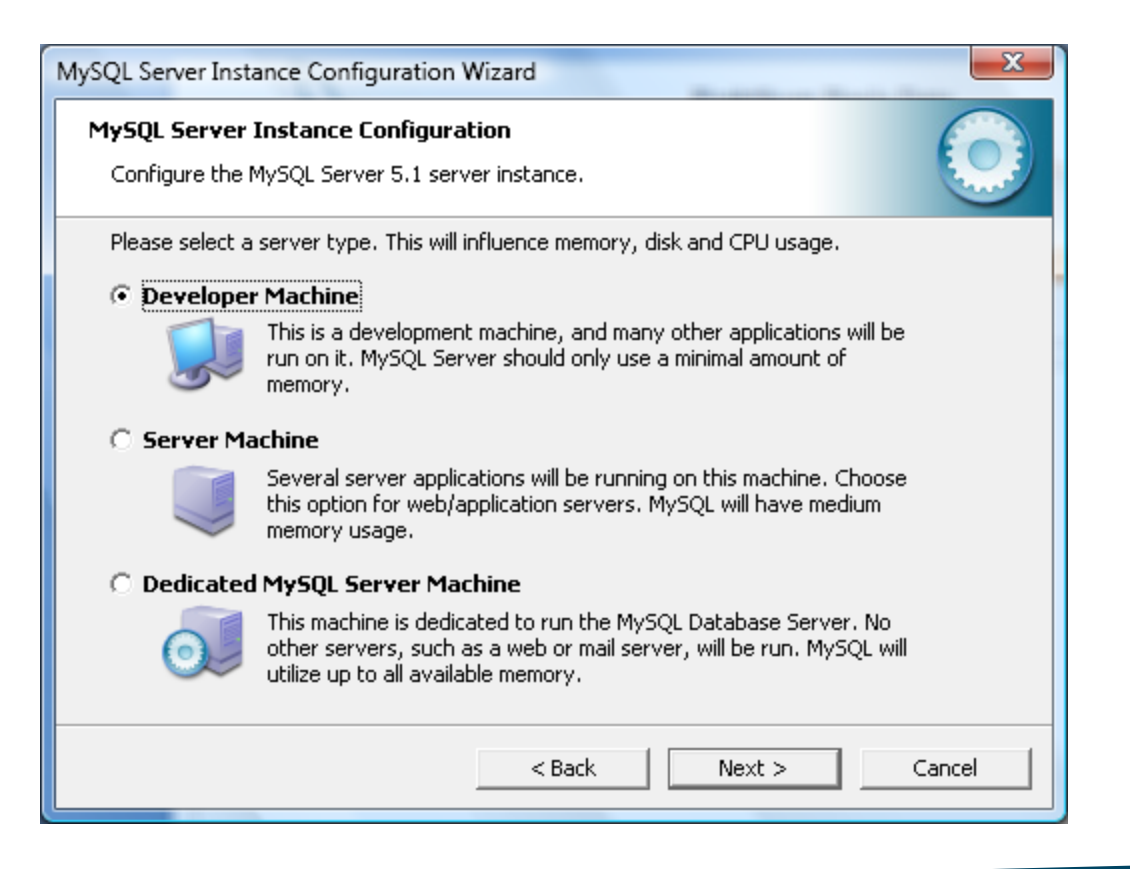

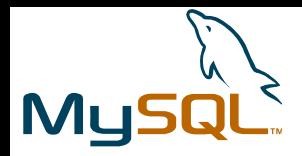

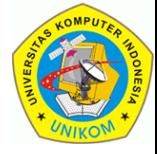

#### Penggunaan Database

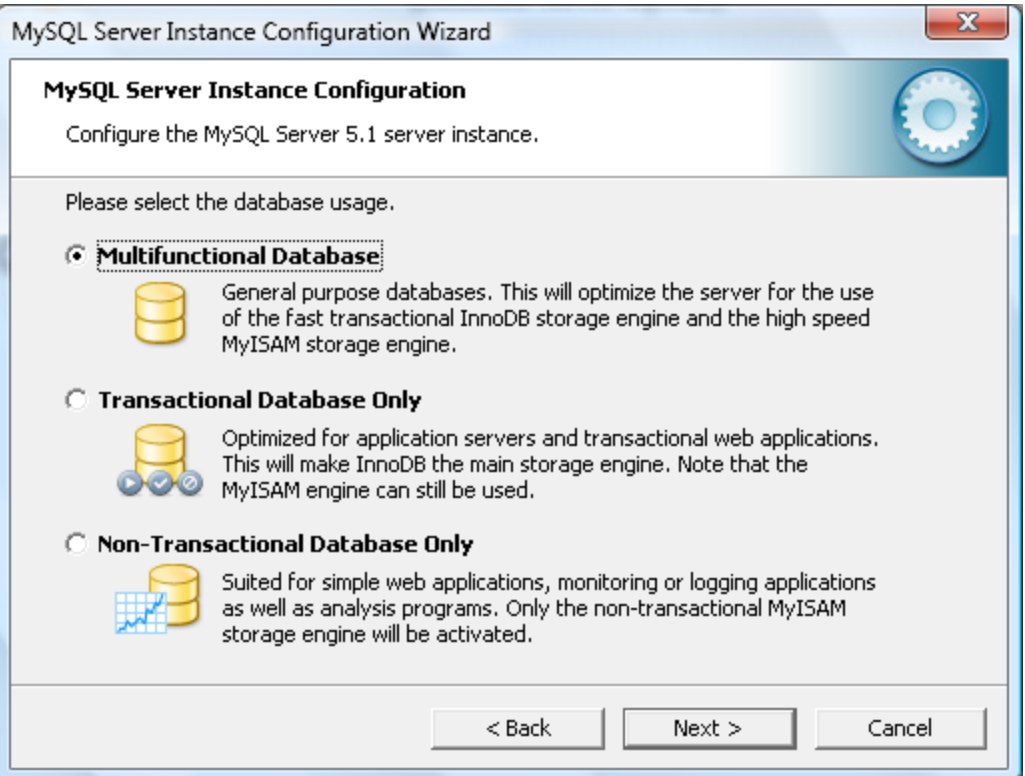

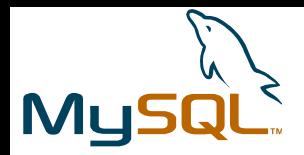

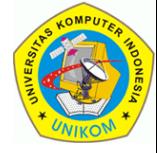

#### Lokasi TableSpace InnoDB

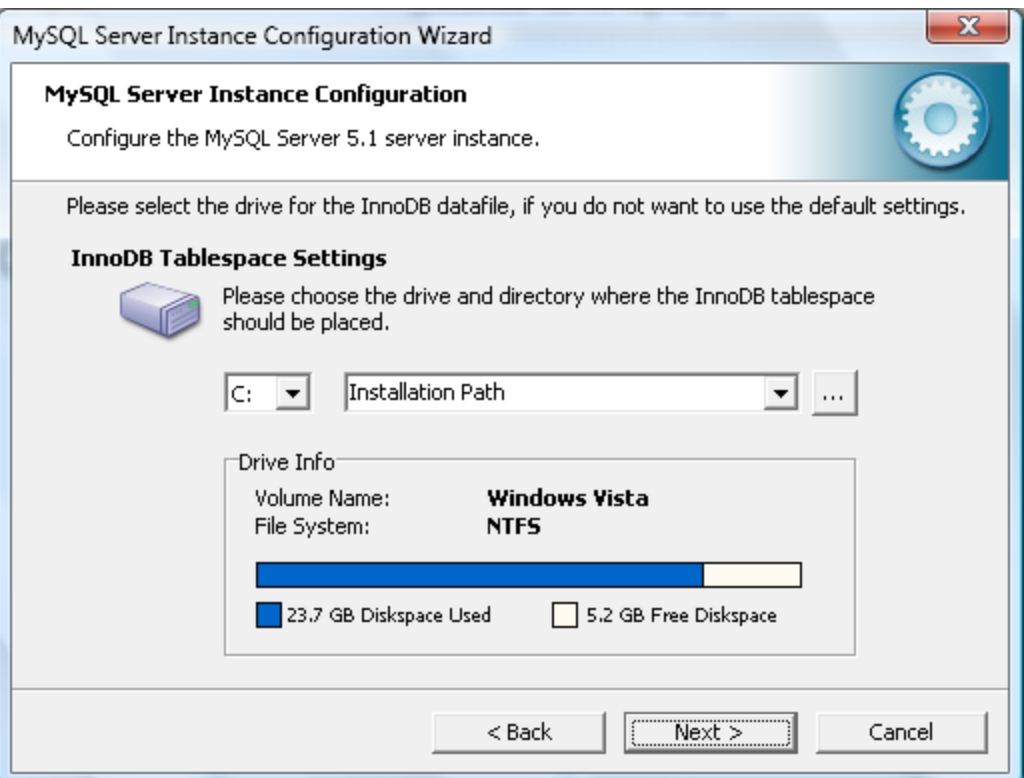

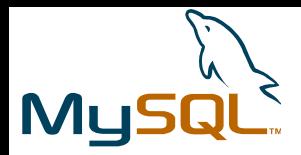

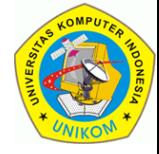

#### Koneksi Konkuren

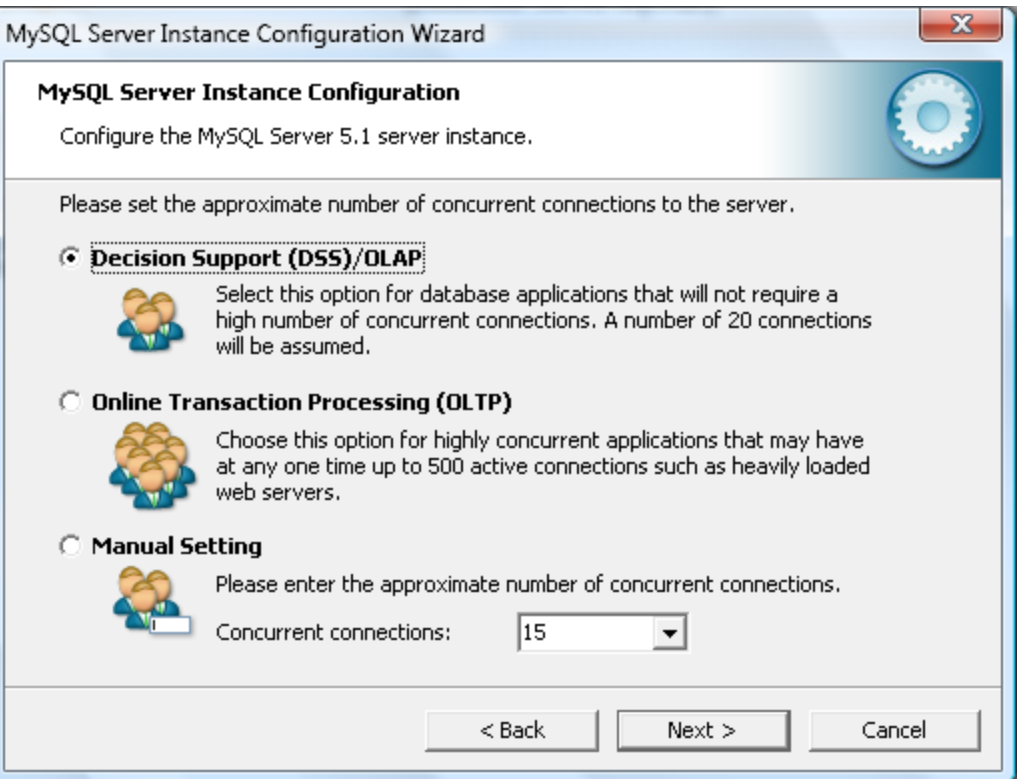

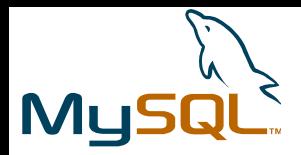

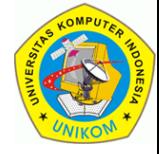

# Networking Option

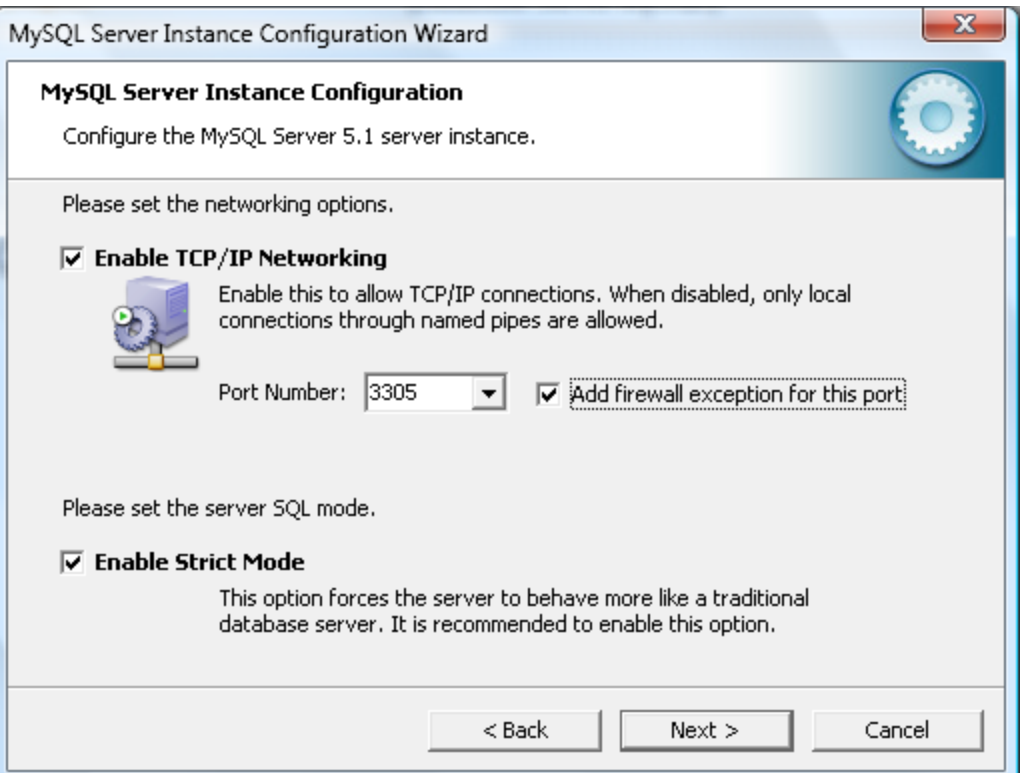

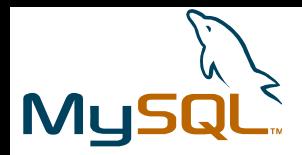

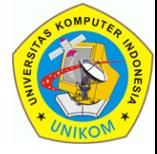

#### Default Character Set

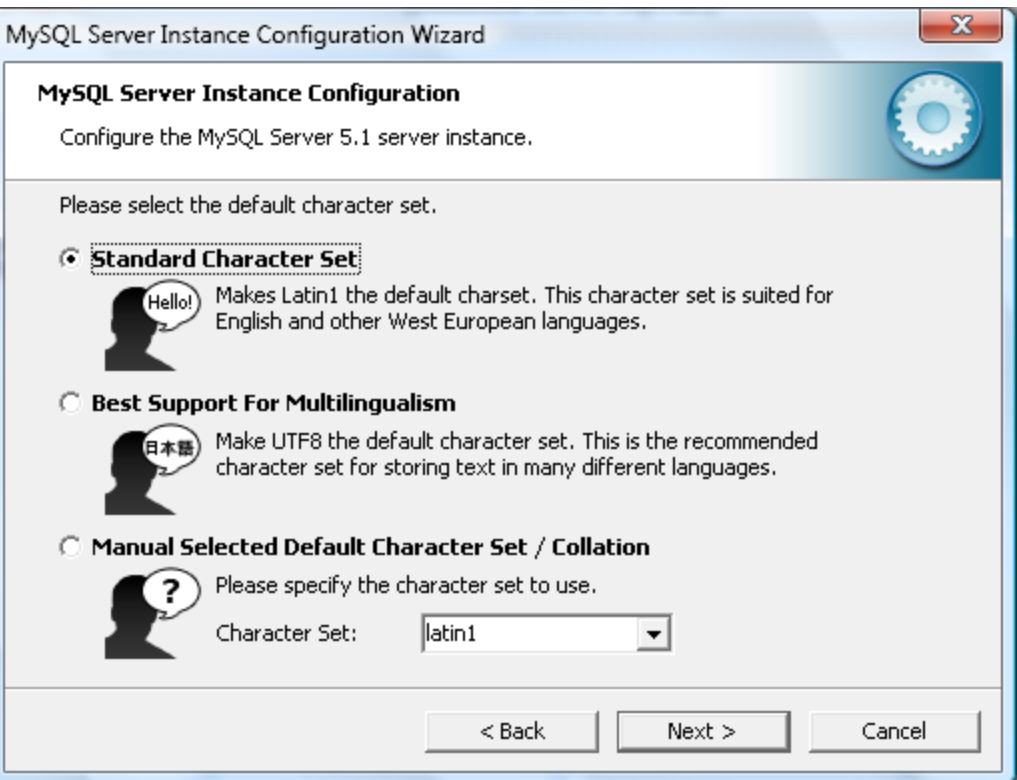

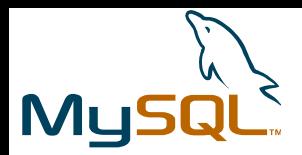

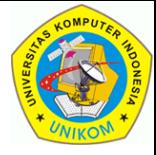

#### Windows Options (Service & PATH)

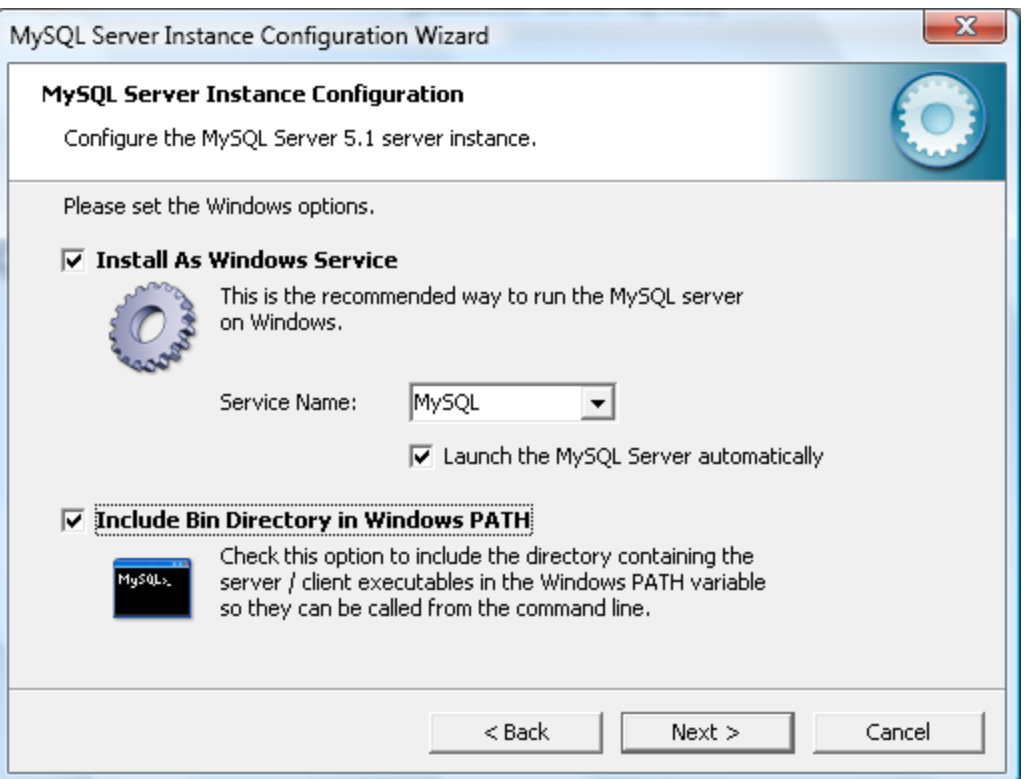

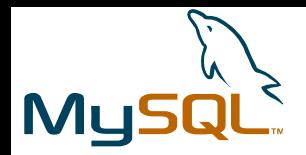

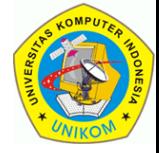

#### Mengganti Password ROOT

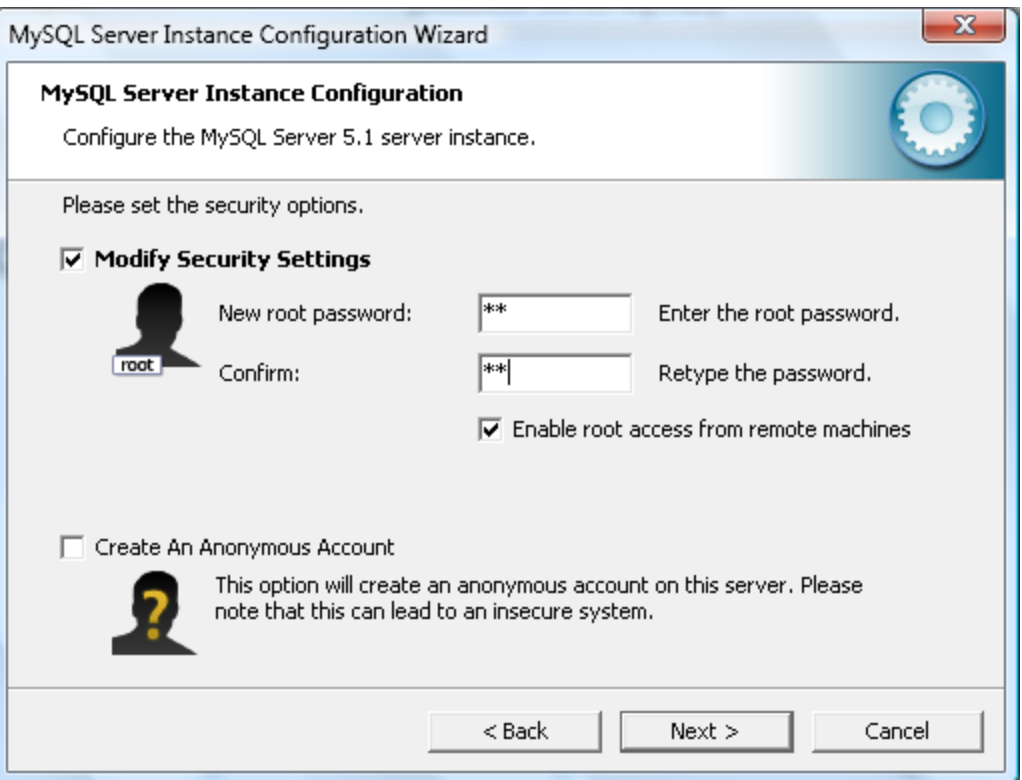

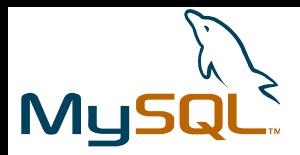

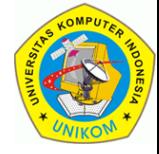

#### Ready To Execute

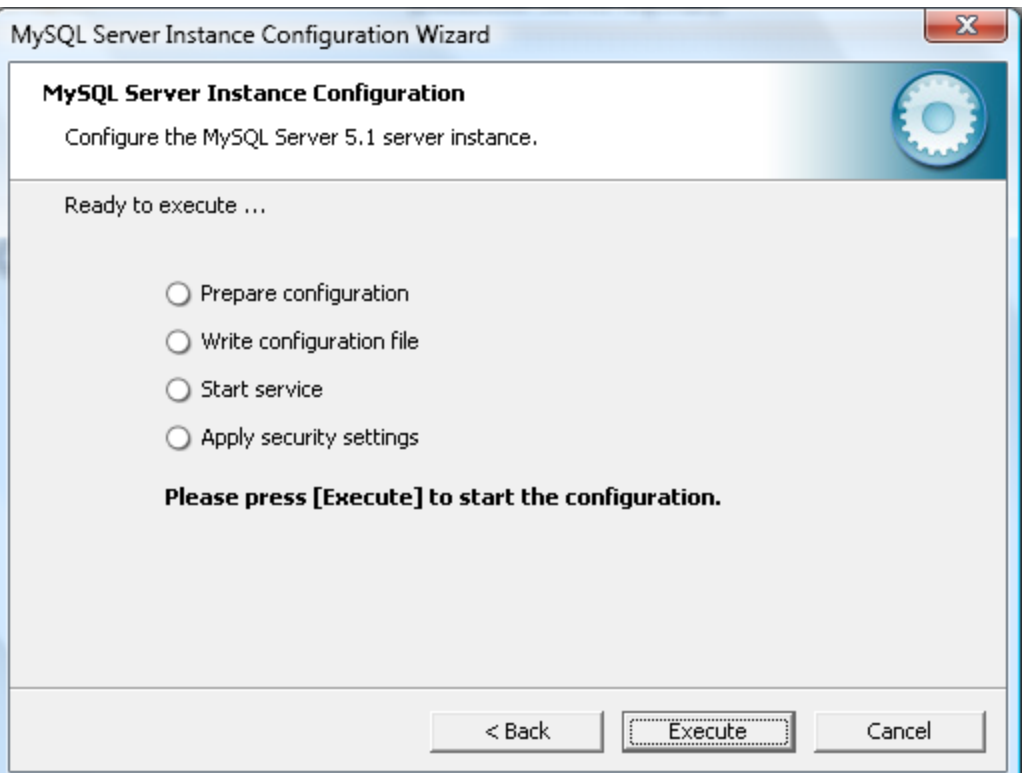

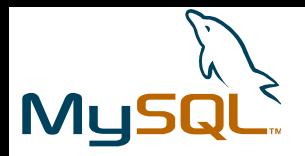

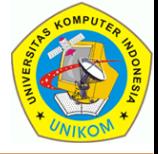

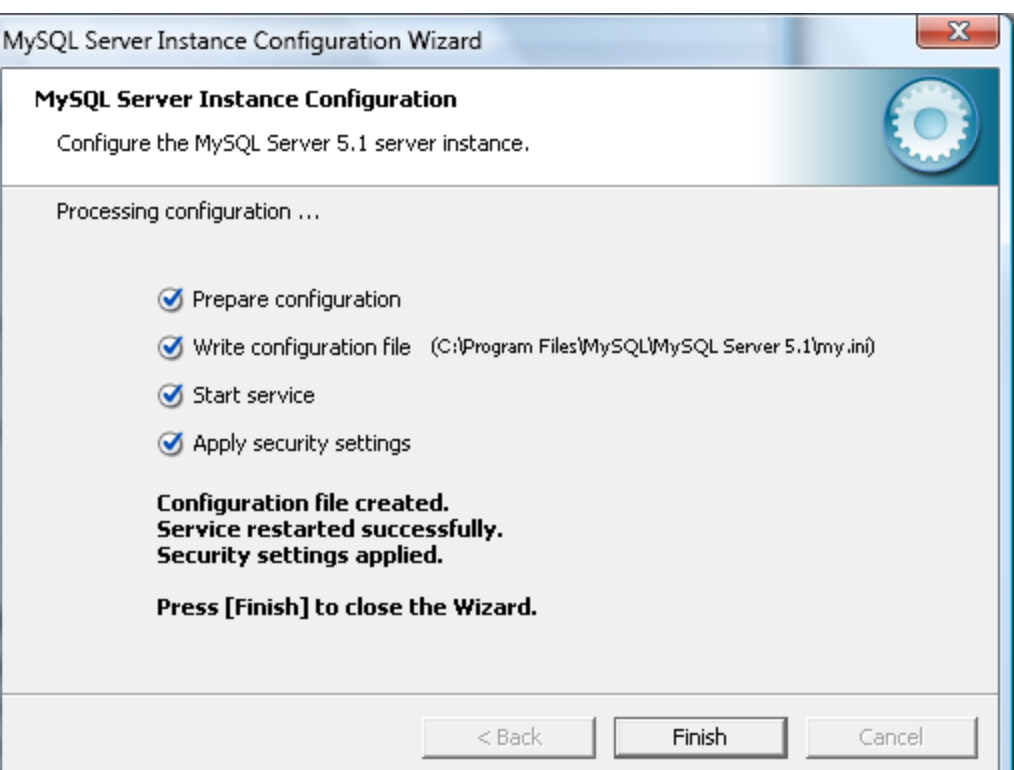

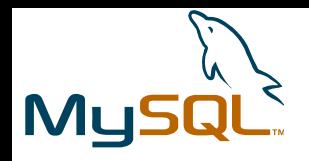

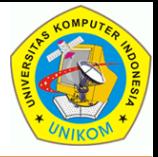

#### Situs : http://labsbd2011.heryandi.net Email : andri@heryandi.net